## **STUDIEWIJZERS QUICK START**

## **3** Magister

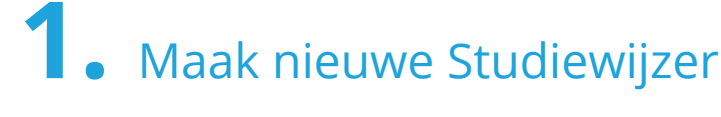

B

**+**

 $\overline{\mathscr{L}}$ 

r

Ga naar **ELO Studiewijzer**

- Klik rechtsboven op Studiewijzer en kies **Nieuw**
- Geef de Studiewijzer een **Titel** en pas eventueel de **Datum** aan

r

Klik op **Voltooien**

**E** 

 $\mathscr{D}$ 

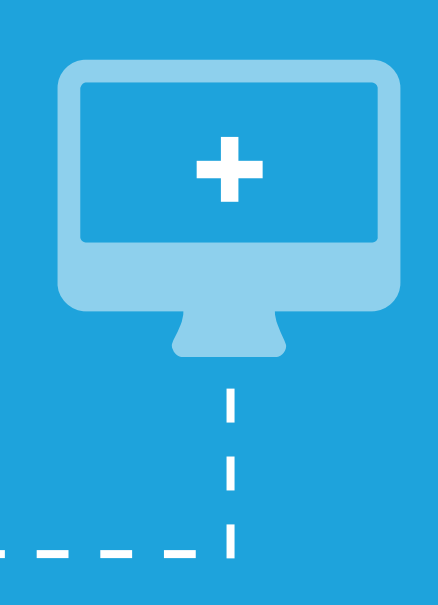

## **2.** Maak Onderdelen aan

- Open het onderdeel met het **Zwarte pijltje**  $\checkmark$
- Bewerk het onderdeel met het **Pennetje**  $\mathbb{Z}$
- Geef het onderdeel een **Naam** en vul de **Inhoud**  $\bm{\Xi}$ 
	- Klik op **Voltooien**
- Maak het onderdeel eventueel **Zichtbaar** b**x**
- Klik op **Snel toevoegen** voor een volgend onderdeel **+**

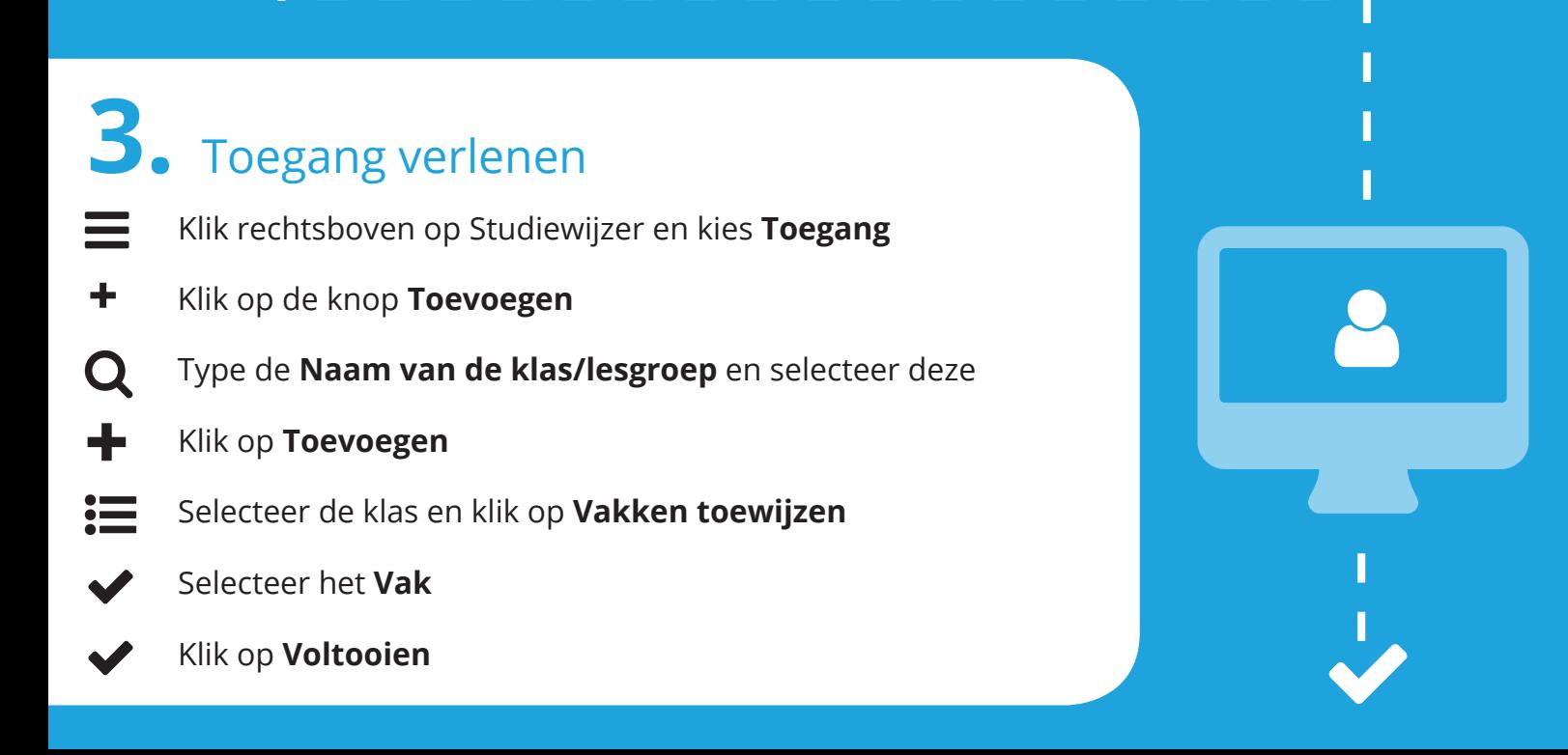